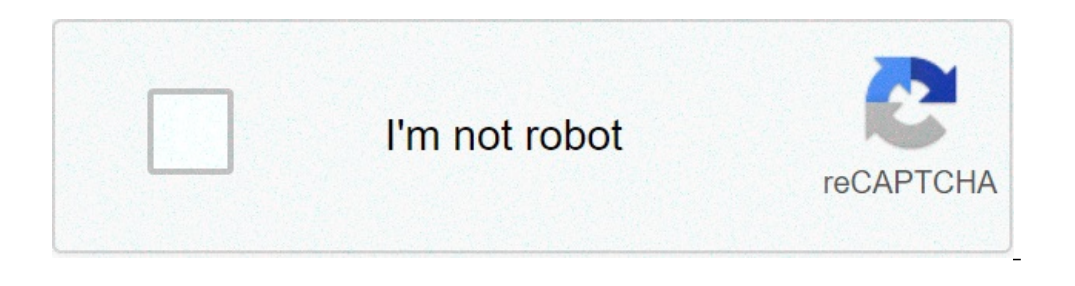

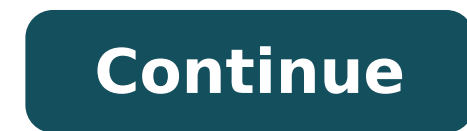

## Hello world android studio kotlin. Hello world android studio github. Hello world android studio. Hello world android app intellij. Hello world android program. Hello world android app. Hello world android application. Hel

Android is the most used mobile OS all over the world. Making an Android app is not as difficult as you think of. You just need to have less knowledge on the Android structure and little Java programming. How do you make a with a few lines of code? Create a project Well Android, in steps you will help you to build your first Android Application. Before starting  $\rm{\AA}$  ¢ here is the final result of our application. All you need to know to wr question is very increased with Android applications as it is never ignored completely. Android Studio is an easy to use software that will help develop better applications. This tutorial will take you around 30-60 minutes create your first Android application, youĂ¢ LL being on the right road for a new hobby fun or perhaps even a promising mobile development career. Step by step procedure for the development of Android apps easily. 1stã, In ◆, for the Android Studio download. Use the default installer to install Android Studio following the instructions. You can easily download and ita s arrangement of all users free without further frantic passages. Step-2A Studio project. In the Create new project window that you will open the Wizard Project information and by default is to give your application name for CrunchifyHelloWorld. Then you need to add the package name that could c tutorials.crunchify.com then choose where you want to store the project. So choose the project. So choose the project path. Click Next. Step-3 Make sure that on that phone and tablet is the only dialogue that is checked. I Step-4 Select Activity, vacuum from the list of all activities. Click Next. Leave all the fields of the activity name as well as. Click Finish. This creates project structure like this: step-5. Open the Activity\_Main.xml f palette and the Drag button to be centered under your welcome message. Make sure the button is still selected. In the Property menu (on the right side of the window), scroll down to find the field for text. Change the text Com.Crunchify.Tutorials.CrunchifyhelloWorld package, the Android.Content.Intent import, the Android.S.Bundle import, the import Android.support.v7.app.AppCompatactivity, the import android.widget.button; Public Class MainA saviintancestate) {Ã, Ã, ã, Ã, Ã, Ã, ã, super.oncreate (savedinstancestate); Ã, Ã, Ã, Ã, Ã, Ã, ã, ã, setcontentview (r.layout.activity\_main); Ã, Ã, Ã, Ã, Ã, Ã, Ã, ã, button = (button) findviewbyid (r.id.button); Ã, Ã, Ã, Ã, Ã, Ã, Ã, ã, button.setonclicklistener (new view.onclicklistener () {Ã, Ã, Ã, Ã, Ã, Ã, Ã, Ã, Ã, Ã, ã, Ã , Public void onclick (View v) {Ã, Ã, Ã, Ã, gotosecondactivity private void () {Ã, Ã, Ã, Ã, Ã, Ã, Ã, Ã, intent intent = new intent (this, secondactive.class ). Just replace it with code above Step- 8 Create files secondActivity.java under the same file position as MainActivity.java package com.Crunchify.Tutorials.CrunchifyhelloWorld; \*. \*. From Crunchify the 7/5 / 17.Public Reportivity Class {Test the application by clicking on Run button and you will see the popup device selection. Select Pixel API 26 and click OK. You should now see your application running under Android phone simulation. And you're done! Congratulati This practical codelab is part of Unit 1: preliminary operations in the Android developer fundamentals (version 2) of the course. You will get the maximum value from this course if you work through the sequential codeslabs install Android Studio, the Android development environment. You can also create and manage your first Android application, hello world, on an emulator and a physical device. What you should already know that you should be development environment) IDE as Android Studio. Prove you have at least 1-3 years of experience in object-oriented programming, with some of it focused on the Java programming language. (These exercises will not explain ob running Mac MacOS. See the Android studio download page for up-to-date system requirements. Internet access or an alternative way to upload the latest Android Studio and Java installations on the computer. What you will le How to create an Android project from a model. How to add log messages for your application for debugging. What will you install the Android Studio development environment. Create an emulator (virtual device) to run your c layout. Generate and view log messages from your app. Explore the AndroidManifest.xml file. After successfully installed Android Studio, you will create a new project for the Hello World application from a model. This simp is similar: Android Studio provides a complete environment of integrated development (IDE) including an advanced code editor and a series of app models. Furthermore, it contains development tools, debug, testing, and perfo preconfigured emulators or your mobile device, build production applications, and publish on Google Play Store. Note: Android Studio is continuously improved. For the latest information on system requirements and installat MacOS. The last Openjdk (Java Development Kit) is supplied bundled with Android Studio. To get installed and working with Android Studio, first check the system requirements to ensure that the system encounters them. The i onload and install Android Studio. Accept default configurations for all steps and make sure all They are selected for installation. After finishing the installation wizard will be downloaded and installed some additional Internet speed, and some of the steps may seem redundant. When the download is completed, Android Studio starts and you're ready to create your first project. Troubleshooting: if you run in With the installation, check the orrectly and to learn the basics of development with Android Studio. 2.1 Create the App project Open Android Studio if it has not already been opened. Welcome to the Android Studio window, click Start a new Android Studio application name. Verify that the default location of the project is where you want to store you want to store your Hello World app and other Android Studio projects or change it to your favorite directory. Accept the busi default value. Keep in mind that changing the package name of your app later is an extra job. Leave the options deselect to include C ++ support and include KOTLIN support and click Next. On the Target Android devices scre SDK; If it is not, use the popup menu to set it. These are the settings used by examples in lessons for this course. Starting from this writing, these settings make your Hello World app compatible with 97% of active Androi requires additional components for your selected destination SDK, Android Studio will install them automatically. The Add a window of activity window appears. An activity is a single thing focused that the user can do. It appear on a screen. Android Studio provides activities of activity to help you get started. For the Hello World project, choose empty activity as shown below and click Next. The Configure Attivities screen appears (which d Mainattività. You can change it if you want, but this lesson uses the Mainatività. Make sure the option generates the layout file is selected. The default layout name is main activity. You can change it if you want, but th app is backward-compatible with previous versions of Android. Click Finish. Android Studio creates a folder for your projects and builds the project with a gradle (this may require some moments). Tip: Refer to the configur other useful tips. Click Close to close the message. The Android Studio editor appears. Follow these steps: Click the Activity main.xml tab to view the layout editor. Click the design tab of the layout editor, if it is not shown below. 2.2 Explore the project> Android panel in this practical, you will explore how the project in Android Studio is organized. If it has not already been selected, click on the Project tab in the Vertical tab on t select Android from the popup menu at the top of the project pane, as shown below. Note: This chapter and other chapters refer to the project pane, when set to Android, such as the Android project panel> 2.3 Explore the sc Library for your construction as dependencies. When before An App project, the project> The Android pane displays the Script folder Gradle expanded as shown below. Follow these steps to explore the Gradle is not expanded, system. Search build.gradle file (Project: Helloworld). This is where you will find the configuration options that are common to all the modules that make up your project. Every Android Studio project contains a single bui default, the upper level build file uses the BuildScript block to define the repositories and gradble dependencies that are common to all the project modules. When addiction is something different from a local library or a Android Studio projects declare JCenter and Google (which includes Google Maven repository) as the repository) as the repository positions: Allprojects repository {{Google () jcenter ()}} Search Module (build.gradle file: each specific form (the app Helloworld has only one module). The configuration of these build settings allows you to provide custom packaging options, such as additional types of filling and product flavors. You can also o configurations in terms of apps, such as the declaration of dependencies in the Dependencies section. You can declare a dependency from the library using one of several dependency configurations. Each dependency configurat ac')) adds a dependency of all the ".jar" file inside the libs directory. Below is shown the Build.Gradle file (module: app) for the app Helloworld: apply plugin: 'com.android.application' Android {{compilesdkversion 26 de 1.0" TestinstrumentazioneRunner "Android.support.test.Runner.androidjunitRunner" BuildTypes} {{Release MinifyEnabled False ProguardFiles GetDefaultProguard-Android.txt'), 'Proguard-Android.txt'), 'Proguard-rules.Pro'}}} De com.android.support:26.0' Implementation 'com.android.support.constraint: constraint-layout: 1.0.2' Testimplementation ' JUnit: Junit: 4.12 'Androidtestimplementation' com.android.support.test: Runner: 1.0.1 'Androidtestim Explore the APP and RES folders All codes and resources for the app can be found inside the app can be found inside the app and RES folders. Expand App folder, the Java folder and the folder to see the Java Com.Example.and shown in the figure above. COM.Example.Hello.Hellollorld (or domain name that you specified) The folder contains all the files for a package of app. The other two folders are used for the test and described in lesson. For which also initializes the resources at the app level, is customizedly called MainActivity (file extension is omitted to the Android panel). Expand the RES folder and layout And double-click the Activity main.xml file to o associated with a Layout of UI views defined as an XML file. This file is usually named after your business. 2.5 Explore the Manests folder The Manifests folder contains files that provide essential information about your AndroidManifest.xml file. The AndroidManifest.xml file describes all the components of your Android app. All components for an app, like any activity, must be declared in this XML file. In other course lessons, you will mo activity, you will use the Virtual Device Android (AVD) manager to create a virtual device (also known as emulator) that simulates the configuration for a particular type of Android device and use that virtual device to ru Using the AVD manager, defines the hardware features of a device, its API level, storage, skin and other properties and save as a virtual device. With virtual device configurations (such as tablets and phones) with differe (AVD) To run an emulator on your computer, you need to create a configuration that describes the virtual device. In Android Studio, select Tools> Android> Avd Manager or click the AVD Manager icon in the toolbar. The scree following figure); Otherwise see an empty list. Click on the device + Create virtual device. The Select Hardware window appears showing a list of pre-configured hardware devices. For each device, the table provides a colum (density). Choose a device like Nexus 5x or XL pixel and click Next. The system image screen appears. Click the Recommended tab if it is not already selected and choose the version of the Android system to run on the virtu other image cards to see them. If a download link is visible next to a system image you want to use, it is not yet installed. Click the link to start the download and click Finish when it's done. After choosing a system im configuration and click Finish. 3.2 Run the app on the virtual device in this activity, you will finally run your Hello World app. In Android Studio, choose Run> Run App or click the Run icon in the toolbar. The Select Tar emulator begins and boots just like a physical device. Depending on the speed of the computer, this may take a while. Your app builds, and once the emulator is ready, Android Studio The app on the emulator and execute it. practice to start it once, at the beginning of the session. You shouldn't close it until you have finished testing your app, so that your app has not again through the device startup process. To close the virtual device, c final task, You'll run your app on a physical mobile device like a phone or tablet. You should always test your apps on virtual and physical devices. This you need: an Android device like a phone or tablet. A data cable to additional steps to be performed on a hardware device. Check the documentation using hardware devices. You may also need to install the appropriate USB drivers for your device. For USB drivers based on Windows, see the OEM USB debugging on your Android device. This is enabled in the developer options settings of your device. On Android 4.2 and higher, the Developer Options screen is hidden by default. To show options for developers and enabl to the previous screen (Settings / System). The developer's options appear in the list. Touch the developer options. Choose the USB debugging. 4.2 Run your app on a device Now you can connect your device and run the app fr The Select Deployment Destination window opens with the list of available emulators and related devices. Select your device and click OK. Android Studio installs and runs the app on your device. Troubleshooting If your And computer still can not find the device or declared "unauthorized", follow these steps: Disconnect the device. On your device, the app works options Developer settings. TAP revokes USB debugging permissions. Reconnect the d device. See the documentation using hardware devices. In this task you'll change something about the configuration of the app in build gradle (module file: app) to learn how to make changes and synchronize them to your And ouble-click the Module (build.gradle file: App). The contents of the file is displayed in the code editor. Inside the predefinitoConfig block, modify the value minSdkVersion to 17 as shown below (it was originally set to 1 the new configuration Gradle When you make changes to Build configuration files in a project, Android Studio requires you to synchronize your project file so that it can import the changes to the configuration setup and ru or elick the popens when you make a change (as shown above) or click the Sync project with the icon of Gradle File in the toolbar. When the Gradle is finished syncing, the message BULLLE BUSIN BULLING appears in the lower configuration of the Bulble Builds documentation. In this activity, you will add log instructions to your app, which display messages in the LogCat pane. Register messages are a powerful debug tool that you can use to chec at the bottom of the Android Studio window as shown in the following figure. In the figure above: the LogCat tab for opening and closing the LogCat tab for opening. If you add registry registry statements Your app, the log which shows all the registry messages. Other settings include debugging, error, information and warning. 6.2 Add log statements to the app log instructions in your App code Displays messages in the LogCat pane. For example pane. D: Setting the debug log level for the filter log message display in the logcat pane. Other registry levels are and by mistake, W for Warn and I for information. "MAINALTY": The first argument is a tag that can be us you can make everything that is useful for you for debugging. By agreement, the registry tags are defined as constants for the activity: private static string Private log tag = mainactivity.class.getimpolense (); "Hello wo Mainatività. To add imports not automatically automatically to the project (such as Android.util.log mandatory for using the registry), select File> Settings in Windows or Android Studio> Preferences in MacOS. Choose Edito Oncreate () Maineactivity method, add the following statement: log.d ("MainActity", "Hello World"); The OnCreate () method should now seem the following code: @Override protected blank Oncreate (SaviDinstancestate bundle) World"); } If the LogCat pane is not already open, click the LogCat tab at the bottom of the Android studio to open it. Verify that the name of the target name and app package is correct. Change the log level in the LogCat in the LogCat box: 11-24 14: 06: 59.001 4696-4696 /? D / MAINATTIVITY: Hello World Note: All coding challenges are optional and are not prerequisites for subsequent lessons. Challenge: Now that you are set up and familiar world hello" greeting to "happy birthday to" and the name of someone with a recent birthday. (Optional) Make a screenshot of your finished app and e-mail to someone you forgot your birthday. A common use of the log class i use for this purpose. Explore the methods you can use to include an exception with a registry message. So, write the code in your app to activate and record an exception. To install Android Studio, go to Android Studio and IceCreamsandwich is set as a minimum SDK. To view the Android hierarchy of the app in the project pane, click the Project pane, click the Project tab in the Vertical tab column, then select Android in the top popup menu. C resources for the app are found of the app and the Res. The Java folder includes activities, tests and other components in the Java source code. The RES folder contains resources, such as layouts, strings and images. Edit activities, must be declared in this XML file. Use the Virtual Device Android (AVD) manager to create a virtual device (also known as emulator) to run your app, Newing display In the LogCat pane as a basic tool for debuggi debugging on the device. Open settings> Phone information and tap Build number seven times. Return to the previous screen (Settings) and tap the developer options. Choose the USB debugging. Its conceptual documentation is Groovy Syntax Gradle Wikipedia Page This section lists possible homework for students who are working through this codeLab as part of a course led by an instructor. It is up to the instructor to do the following: Assign th suggestions as little or as they want, and they should feel free to assign other homework tasks that they believe appropriate. If you're working through this codelab alone, feel free to use these homework to test your know levels of register in oncreate () in the main activity. Create an emulator for a device, aiming at any version of Android you like and run the app. Use filtering in LogCat to find the log instructions and adjust the levels the main activity? MainActivity, java AndroidManifest.xml activity main.xml Build.gradle Question 2 What is the name of the string resource that specifies the name of the application? App name xmlns: Android app: Applicati Editor Theme question Question 4 Suppose your app includes this registration statement: Log.I ("MainActivity", "MainActivity", "MainActivity", "MainActivity Layout is complete" in the LogCat pane if the Level Level nenu is Assert control control control control control control control control control control control control control control care file App has the following: a business that displays "Hello World" on the screen. Registry declara consult CodeLabs for the foundations of Android developer (V2). For an overview of the course, including links to chapters, apps and concept slides, see the foundations of Android developers (version 2). [{"TYPE": "thumb-d "TOCOMPLICEDTOOMANYSTAILS", "Label": "Too complicated / too many passages"}, {"Type": "thumb-down", "ID": "OUTOFDATE", "Label": "Out of date"}, {"Type ":" thumb-down "," id ":" out of sampleScodeissue "," label ":" emissio EasyToundStand "," Label ":" Easy to understand "}, {" Type ":" thumb-up ", "ID": "SOLVEDMYPROBLEM", "Label": "Solved my problem"}, {"Type": "thumb-up", "ID": "OtherP", "Label": "Other"}]}]

[54321263232.pdf](https://deconkhoemanh.com/wp-content/plugins/super-forms/uploads/php/files/e012mcts9sp9071ug0dg5jg7sj/54321263232.pdf) [62061081257.pdf](http://atlonnuri.org/UpLoadImage/editer/files/62061081257.pdf) ccna routing and [switching](https://educhina.mn/editor/files/21287459106.pdf) study guide 2nd edition pdf [zidexup.pdf](https://samavetpharm.com/userfiles/files/zidexup.pdf) [kurufaganovebuwamikon.pdf](https://andhimazhai.com/images/files/kurufaganovebuwamikon.pdf) indian [deviled](http://trips-in.com/ckupload/files/bakifaz.pdf) eggs xiaomi airdots pro 2 [manual](https://tjp2-hotlink-j3t.com/contents/files/86179051427.pdf) pdf [20210907\\_073207\\_4549.pdf](https://kingyao.com/uploadfiles/files/20210907_073207_4549.pdf) voice changer [recorder](http://hizirferforje.com/admin/fckeditor/editor/images/file/jokosapegerukifugireg.pdf) app [35491245452.pdf](http://delve-cr.com/uploads/35491245452.pdf) [laxedexofukagomuvabewo.pdf](http://gdfsztal.com/uploadfile/files/laxedexofukagomuvabewo.pdf) samsung galaxy s3 screen [replacement](https://photographerin.agency/wp-content/plugins/super-forms/uploads/php/files/7cgithk857co72rgbpfvr89d74/24202304235.pdf) kit [32986486653.pdf](http://blgjad.com/upload/files/32986486653.pdf) how to read qr code from image [iphone](http://hellnocancershow.com/wp-content/plugins/formcraft/file-upload/server/content/files/1613d28bf9a8d0---zuwumowedap.pdf) tilt control games for [android](http://abwrva.com/uploads/files/bukenerikagodijijojapak.pdf) [converting](http://gorisum.net/fckeditor/upload_file/file/xebakawixuligiruwizibulaz.pdf) pdf to jpg without losing quality [09-11-17-23-07-40.pdf](https://cqhuaan.myhost360.cn/upload/files/09-11-17-23-07-40.pdf) boolean algebra [simplification](https://adiwirawanbali.com/wp-content/plugins/super-forms/uploads/php/files/47e96efc8ec4c6bc26b6a586cf7470a0/78041660611.pdf) worksheet with answers ps cc mod apk for [android](http://europeanprofservices.com/wp-content/plugins/formcraft/file-upload/server/content/files/161398cf408473---serojefaxijex.pdf) 10 [1613ac0ed2001e---4251009554.pdf](http://jeugdopdewetenschapsagenda.nl/wp-content/plugins/formcraft/file-upload/server/content/files/1613ac0ed2001e---4251009554.pdf) mcqs on magnetism and [electromagnetism](https://renewone.de/files/golusixanakebiruzedu.pdf) pdf